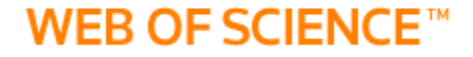

## Unificación de firmas en

# Web of Science

Sistema de **Bibliotecas** 

### **WEB OF SCIENCE™**

**1**

**2**

En el área de Búsqueda básica, seleccione el campo Autor.

Luego dé clic en la opción Seleccionar del índice.

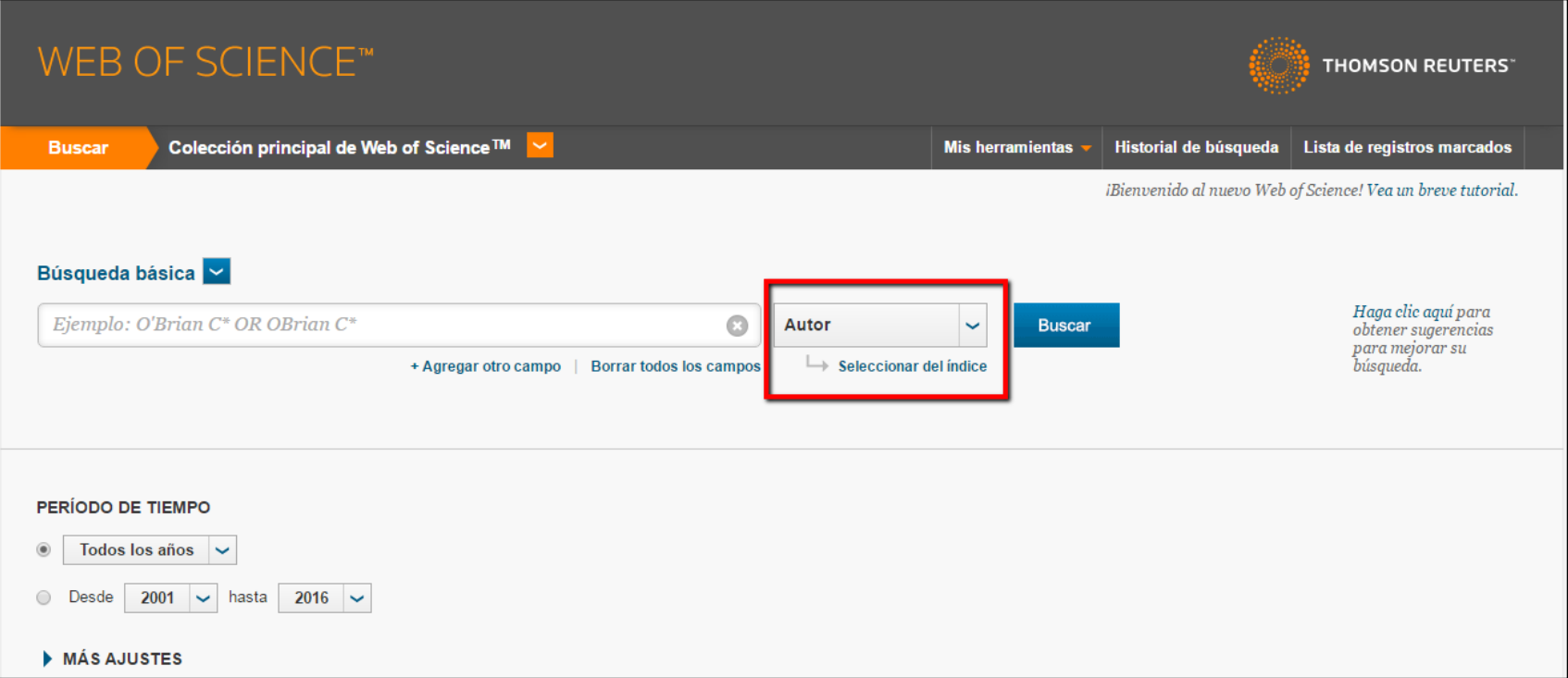

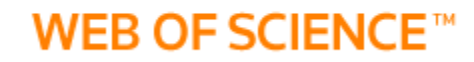

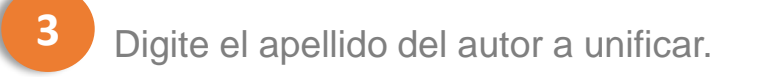

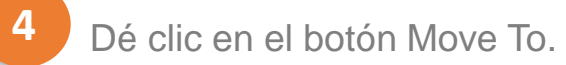

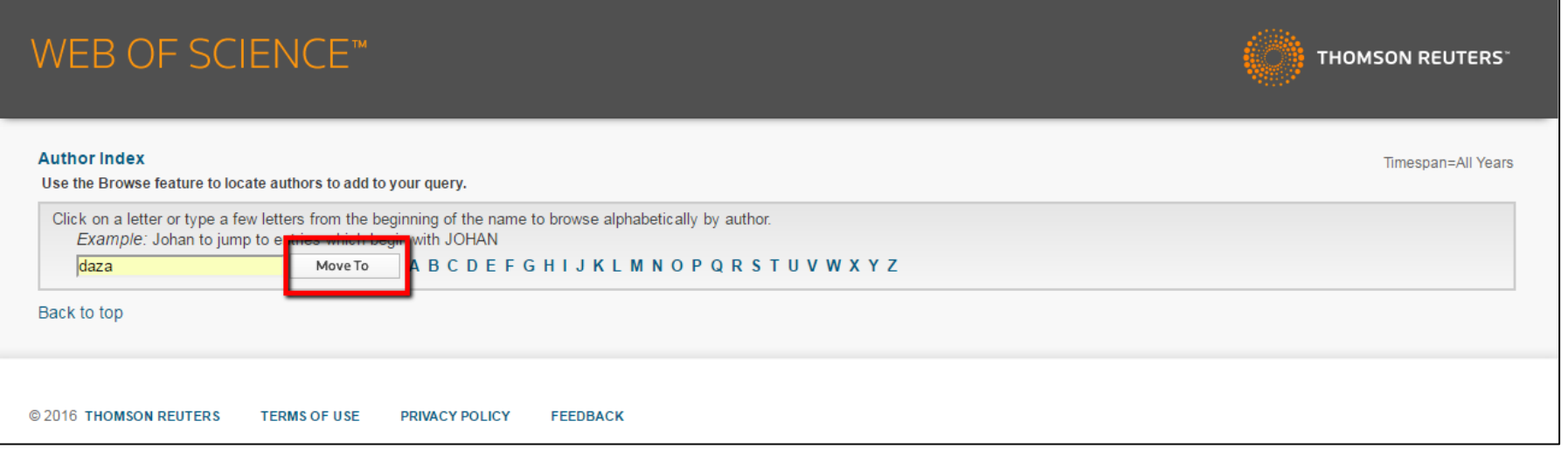

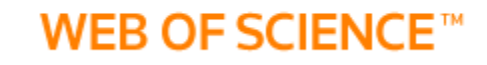

Dé clic en el botón Add, correspondiente a las variaciones del nombre encontradas.

**6**

**5**

En la parte inferior observará como se van agregando las opciones seleccionadas.

Dé clic en el botón OK. **7**

DAZA I  $\mathbf{1}$ Add  $6\phantom{a}6$ Add DAZA IG 19 DAZA J Add  $\overline{2}$ DAZA JA Add  $\mathbf{1}$ DAZA JAG Add  $\overline{3}$ **DAZA JAS** Add DAZA JC 6 Add Transfer your selected author(s) below to the Author field on the search page. OK Cancel DAZA J OR DAZA JA

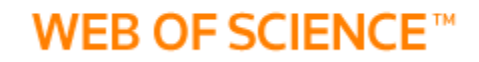

Volverá a la página de búsqueda con los términos seleccionados. **8**

#### Dé clic en el botón Buscar.

**9**

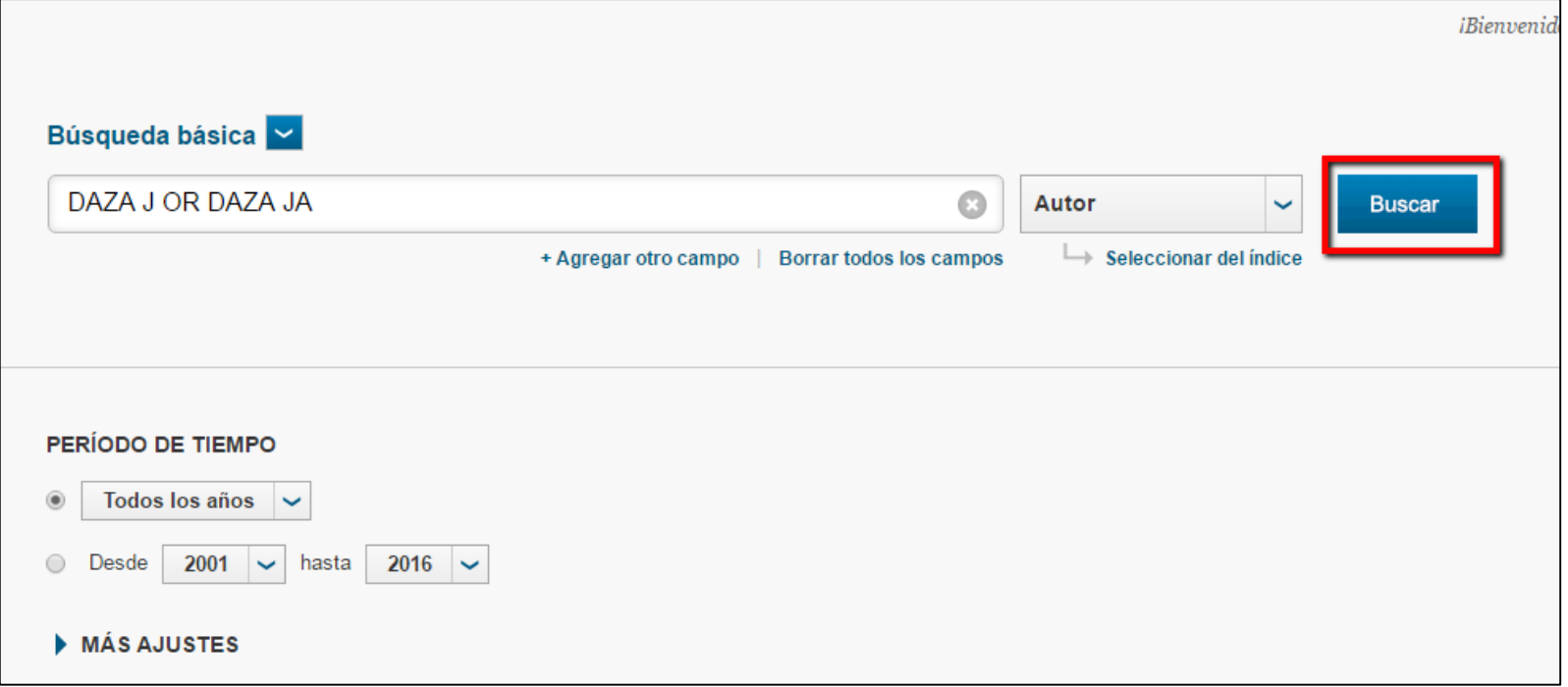

#### **WEB OF SCIENCE™**

#### Aparecerán todos los resultados correspondientes a la búsqueda. **10**

Ingrese al documento que según usted, requiere un cambio o corrección. Dé clic sobre el título del documento. **11**

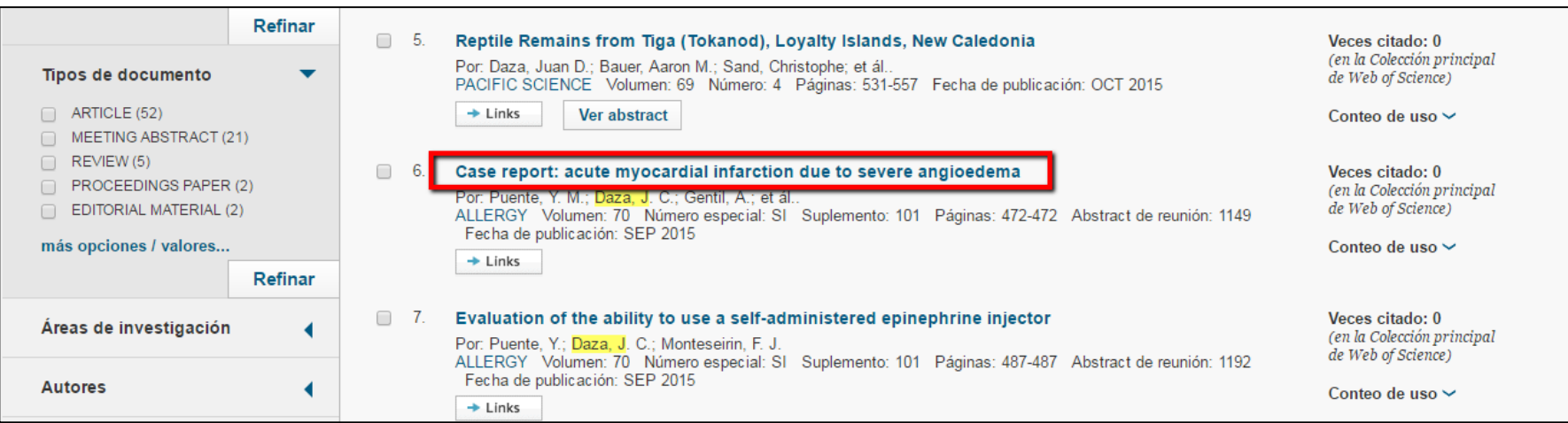

#### **WEB OF SCIENCE™**

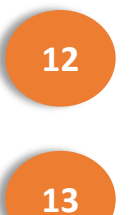

**14**

En la parte inferior derecha, encontrará un apartado para sugerir correcciones.

Dé clic en la opción Sugiera una corrección.

Se desplegará toda la información sobre el documento.

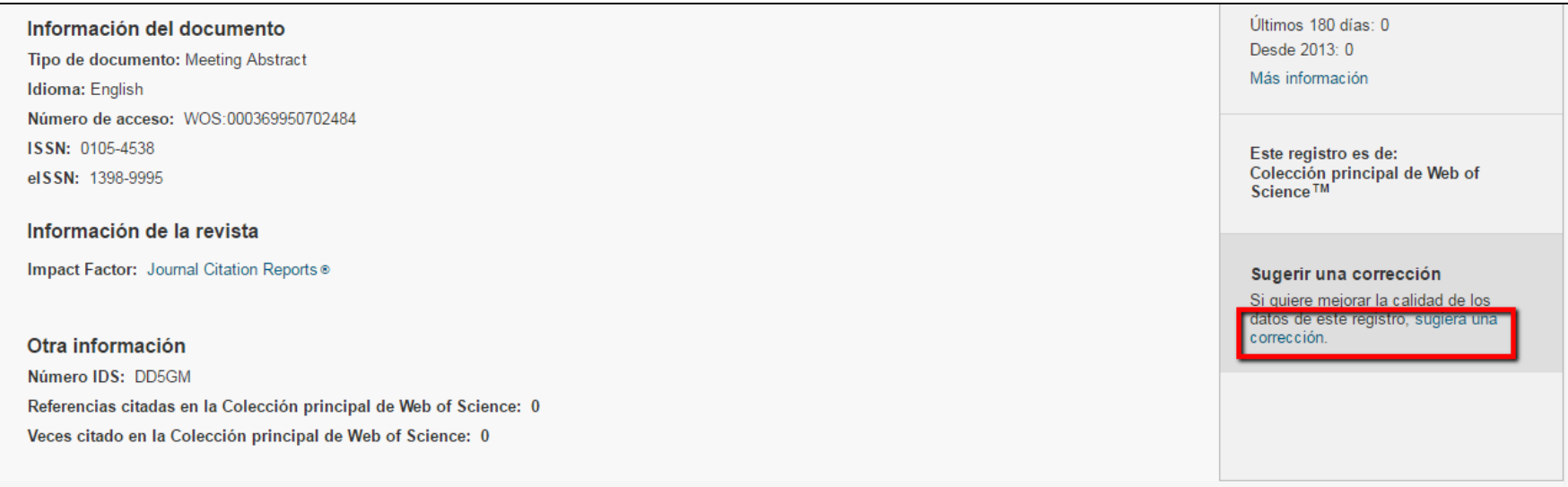

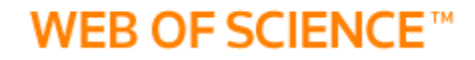

**15**

Diligencie el formulario con la información solicitada y a corregir.

**16**

Dé clic en el botón Submit Request.

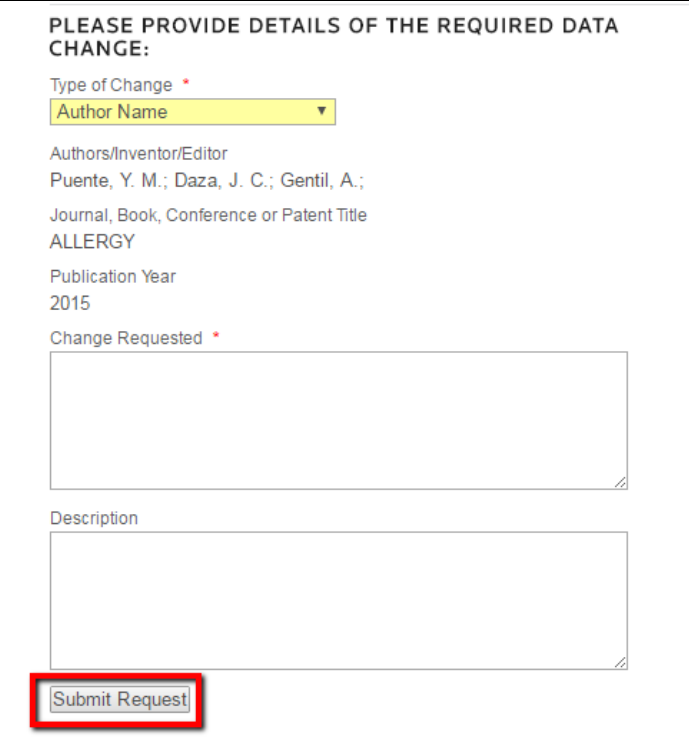

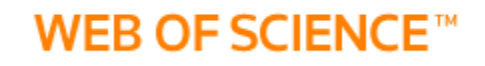

### **No olvide…**

Este proceso se debe hacer con todos y cada uno de los documentos o autores que requieran de algún tipo de corrección.

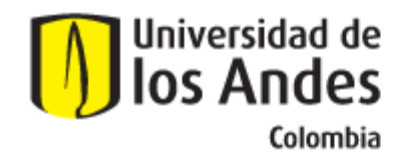

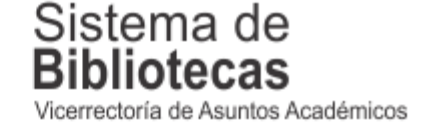

Para solicitar una capacitación sobre este recurso, comuníquese con nosotros a:

## **bibliosai@uniandes.edu.co**

O diligencie el siguiente formulario:

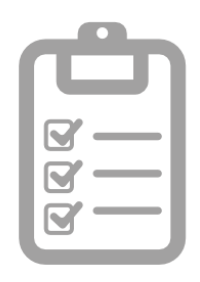

**Universidad de los Andes | Vigilada Mineducación Reconocimiento como Universidad: Decreto 1297 del 30 de mayo de 1964. Reconocimiento personería jurídica: Resolución 28 del 23 de febrero de 1949 Minjusticia.**